<span id="page-0-0"></span>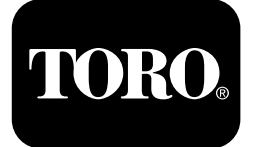

#### **Foreuse directionnelle 4045 avec cabine**

#### **Versions A-L du logiciel**

**N° de modèle 23823/A/C/TE/W—N° de série 315000001 et suivants N° de modèle 23825/A/C/TE/W—N° de série 315000001 et suivants**

**Software Guide**

Lisez attentivement cette notice pour apprendre comment utiliser et entretenir correctement votre produit, et éviter de l'endommager ou de vous blesser. Vous êtes responsable de l'utilisation sûre et correcte du produit.

Pour obtenir des prestations de service, des pièces Toro d'origine ou des renseignements complémentaires, munissez-vous des numéros de modèle et de série du produit et contactez un dépositaire-réparateur ou le service client Toro agréé.

Vous pouvez contacter Toro directement sur www.Toro.com pour tout document de formation à la sécurité et à l'utilisation des produits, pour tout renseignement concernant un produit ou un accessoire, pour obtenir l'adresse des dépositaires ou pour enregistrer votre produit.

# **Écran principal**

Pour accéder à cet écran, appuyez sur le bouton 4 ou sur la flèche vers le bas de l'écran Écran des [données](#page-5-0) [machine](#page-5-0) (page [6](#page-5-0)).

L'écran principal comprend le compte-tours (tr/min), la jauge de niveau de carburant, le thermomètre d'huile moteur, le sélecteur de rangée de tiges, la commande de poussée et la commande de puissance (Figure 1).

Le témoin de bas niveau de carburant s'allume sur l'écran principal lorsque le niveau de carburant de la machine commence à baisser (Figure 1).

Appuyez sur le bouton 3 pour sélectionner la commande de poussée (Figure 1).

Appuyez sur le bouton 4 pour sélectionner la commande de puissance (Figure 1).

Appuyez sur le bouton 7 pour actionner l'avertisseur sonore (Figure 1).

Appuyez sur le bouton 8 pour choisir le sélecteur de rangée de tiges (Figure 1).

**Remarque:** L'option avertisseur sonore (bouton 7) ne concerne que les versions K et suivantes du logiciel.

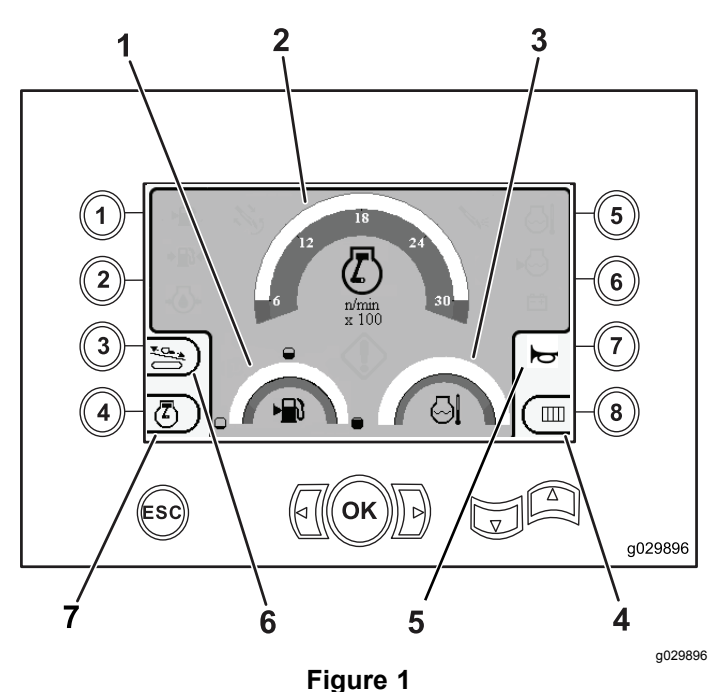

Écran principal

- 
- 
- 3. Thermomètre du liquide de refroidissement
- 4. Sélecteur de rangée de tiges
- 1. Jauge de carburant 5. Commande d'avertisseur sonore
- 2. Compte-tours (tr/min) 6. Commande de poussée
	- 7. Commande de puissance

Enregistrez votre produit à www.Toro.com. Traduction du texte d'origine (FR)

CE

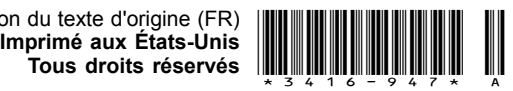

#### <span id="page-1-0"></span>**Fonctions de forage principales affichées sur l'écran de pression**

Pour accéder à cet écran, appuyez sur la flèche vers le bas de l' Écran [principal](#page-0-0) (page [1](#page-0-0)).

Cet écran indique la pression de rotation en psi, la pression du fluide de forage en psi, la pression du chariot en psi et le débit du fluide de forage en gpm (Figure 2).

L'écran comprend également 4 indicateurs (listés de haut en bas au centre de l'écran) qui fournissent les indications suivantes :

- • Avertissement de code d'anomalie de forage et/ou de moteur (Figure 2)
- • Avertissement de bas niveau de carburant (Figure 2)
- •Fluide de forage ACTIVÉ (Figure 2)
- •Forage automatique ACTIVÉ (Figure 2)

**Remarque:** L'option avertisseur sonore (bouton 7) ne concerne que les versions K et suivantes du logiciel.

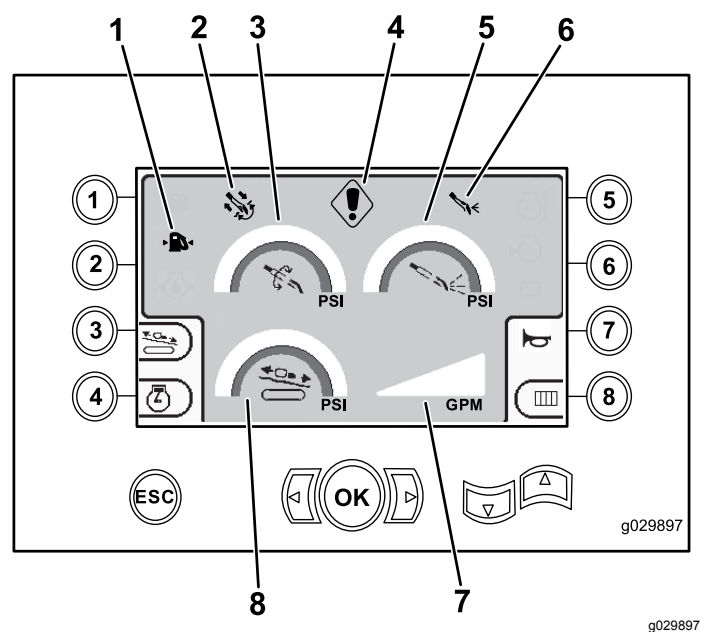

#### **Figure 2**

Fonctions de forage principales affichées sur l'écran de pression

| 1. Témoin de bas niveau de<br>carburant | 5. Pression de fluide de<br>forage (psi)      |
|-----------------------------------------|-----------------------------------------------|
| 2. Témoin de forage<br>automatique      | 6. Témoin de fluide de forage                 |
| 3. Pression de rotation (psi)           | 7. Débit de fluide de forage<br>(qpm)         |
| 4. Témoin d'anomalie de<br>forage       | 8. Indicateur de pression de<br>chariot (psi) |

#### **Fonctions de forage principales affichées sur l'écran de couple**

Pour accéder à cet écran, appuyez sur la flèche vers le bas de l' Fonctions de forage principales affichées sur l'écran de pression (page 2).

Cet écran indique le couple de rotation en pi-lb (ft-lb), la pression du fluide de forage en psi, la force du chariot en lb et le débit du fluide de forage en gpm ([Figure](#page-2-0) 3).

L'écran comprend également 4 indicateurs (listés de haut en bas au centre de l'écran) qui fournissent les indications suivantes :

- • Avertissement de code d'anomalie de forage et/ou de moteur ([Figure](#page-2-0) 3)
- • Avertissement de bas niveau de carburant ([Figure](#page-2-0) [3](#page-2-0))
- •Fluide de forage ACTIVÉ ([Figure](#page-2-0) 3)
- •Forage automatique ACTIVÉ ([Figure](#page-2-0) 3)

**Remarque:** L'option avertisseur sonore (bouton 7) ne concerne que les versions K et suivantes du logiciel.

<span id="page-2-0"></span>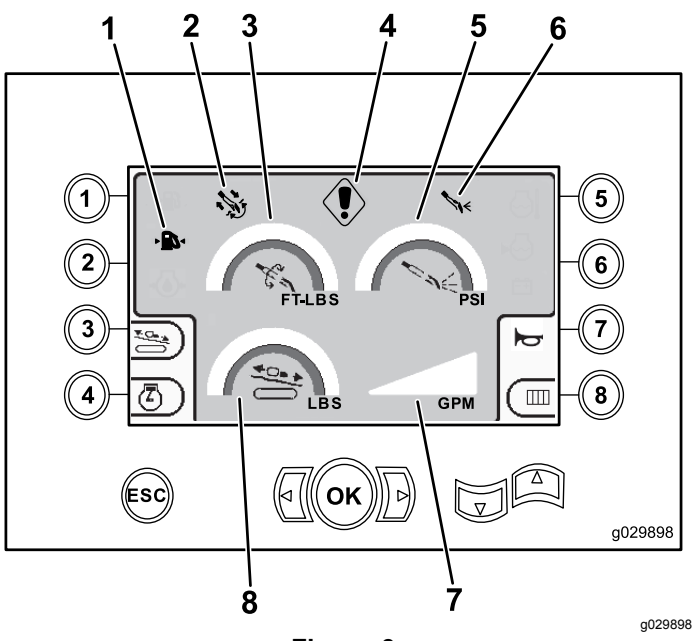

**Figure 3**

Fonctions de forage principales affichées sur l'écran de couple

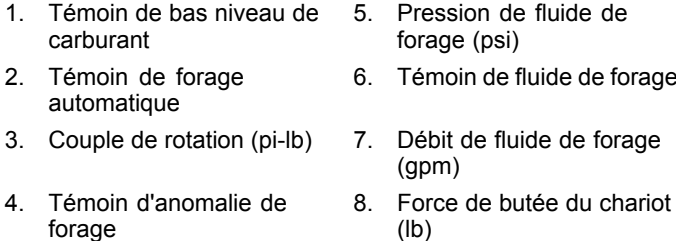

**Remarque:** Appuyez sur les flèches vers la gauche et la droite et sur le bouton 8 simultanément pour passer aux unités métriques.

## **Écran de vitesse de rotation de forage**

Pour accéder à cet écran, appuyez sur le bouton OK de l' Écran [principal](#page-0-0) (page [1](#page-0-0)).

Cet écran permet à l'utilisateur d'augmenter ou de réduire la vitesse de rotation de la foreuse.

Pour changer la vitesse de rotation de la foreuse, procédez comme suit :

- 1. Maintenez le bouton OK enfoncé pour accéder à la fenêtre de vitesse de rotation de la foreuse.
- 2. Appuyez sur la flèche vers la gauche pour réduire la vitesse maximale ou sur la flèche vers la droite pour l'augmenter (Figure 4).
- 3. Relâchez le bouton OK pour programmer la vitesse de rotation de la foreuse (Figure 4).

**Remarque:** L'option avertisseur sonore (bouton 7) ne concerne que les versions K et suivantes du logiciel.

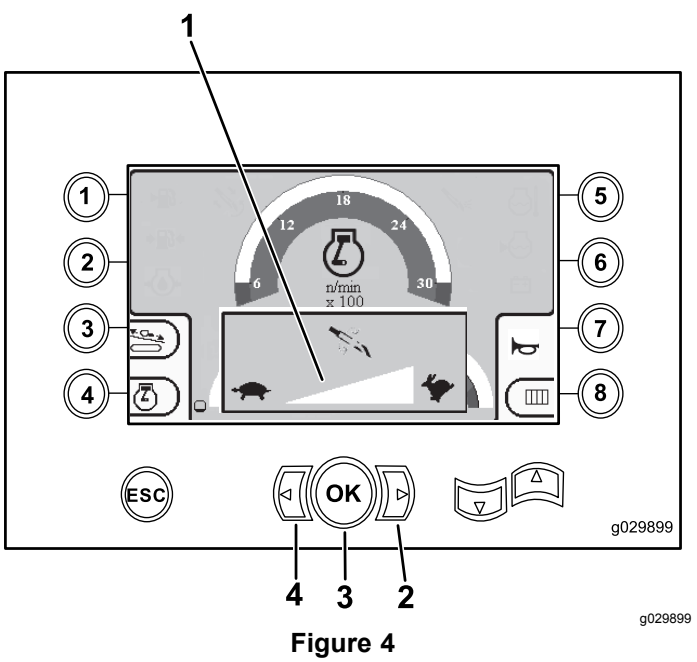

Écran de vitesse de rotation de forage

1. Indicateur de vitesse de rotation de foreuse

2. Flèche vers la droite (augmentation de la

vitesse)

- 3. Bouton OK (règle la vitesse de rotation de la foreuse)
- 4. Flèche vers la gauche (diminution de la vitesse)

## **Écran de commande de poussée**

Cet écran permet à l'utilisateur d'augmenter ou de réduire la poussée de la machine.

Pour accéder à cet écran, appuyez sur le bouton 3 de l' Écran [principal](#page-0-0) (page [1](#page-0-0)) ou de l' [Fonctions](#page-1-0) de forage [principales](#page-1-0) affichées sur l'écran de pression (page [2](#page-1-0)).

Pour changer la poussée de la machine, procédez comme suit :

1. Appuyez sur le bouton 1 pour augmenter la poussée ou sur le bouton 3 pour réduire la poussée de la machine [\(Figure](#page-3-0) 5).

<span id="page-3-0"></span>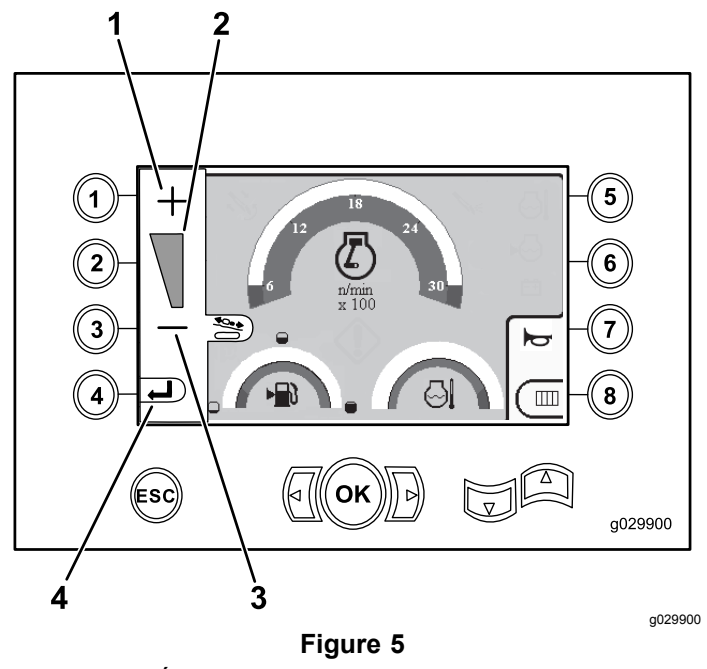

Écran de commande de poussée

- 1. Augmentation de la poussée 3. Réduction de la poussée
- 2. Indicateur de poussée 4. Retour à l'écran précédent
- 2. Après avoir réglé la poussée, appuyez sur le bouton 4 (Figure 5), et retournez à l'[Écran](#page-0-0) [principal](#page-0-0) (page [1](#page-0-0)). [Fonctions](#page-1-0) de forage [principales](#page-1-0) affichées sur l'écran de pression (page [2](#page-1-0))

**Remarque:** L'option avertisseur sonore (bouton 7) ne concerne que les versions K et suivantes du logiciel.

#### **Écran de commande de puissance**

Pour accéder à cet écran, appuyez sur le bouton 4 de l' Écran [principal](#page-0-0) (page [1](#page-0-0)).

La commande de puissance règle la charge maximale du moteur pour l'empêcher de caler sous de lourdes charges, quel que soit le régime.

La commande de puissance permet de changer le régime auquel peut descendre le moteur avant l'intervention du système de commande de puissance.

**Remarque:** Par exemple, lorsque le régime moteur (tr/min) est de 60 %, le moteur peut caler sous de lourdes charges.

Après avoir appuyé sur le bouton 4 pour accéder à la commande de puissance ([Figure](#page-0-0) 1), sélectionnez l'une des options suivantes :

• Bouton 1 pour activer le régime moteur (tr/min) à 60 %, comme montré à la Figure 6.

- • Bouton 2 pour activer le régime moteur (tr/min) à 75 %, comme montré à la Figure 6.
- • Bouton 3 pour activer le régime moteur (tr/min) à 90 %, comme montré à la Figure 6.
- • Bouton 4 pour retourner à l'écran principal (Figure 6).

**Remarque:** L'option avertisseur sonore (bouton 7) ne concerne que les versions K et suivantes du logiciel.

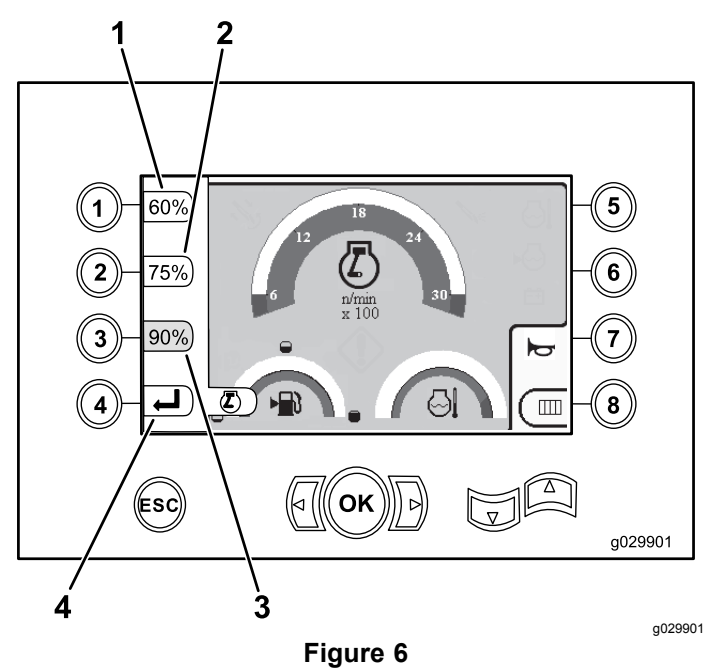

Écran de commande de puissance

- 1. Régime moteur (tr/min) à 60 %
- 3. Régime moteur (tr/min) à 90 %
- 2. Régime moteur (tr/min) à 75 % 4. Retour à l'écran précédent

#### **Écran de sélection de rangée de tiges**

Cet écran permet de sélectionner la rangée de tige(s) à utiliser.

Pour accéder à cet écran, appuyez sur le bouton 8 de l' Écran [principal](#page-0-0) (page [1](#page-0-0)).

Pour sélectionner la rangée de tiges, procédez comme suit :

1. Appuyez sur la flèche vers la droite ou la gauche pour sélectionner le numéro de la rangée à laquelle vous souhaitez accéder ([Figure](#page-4-0) 7).

<span id="page-4-0"></span>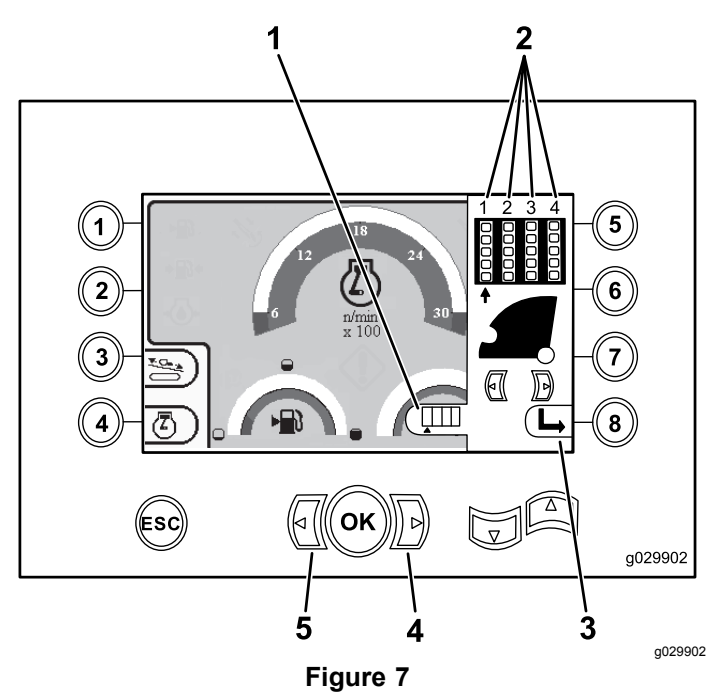

Écran de sélection de rangée de tiges

- 1. Témoin de sélection de rangée 4. Flèche vers la droite
- 2. Numéro de rangée 5. Flèche vers la gauche
- 3. Masquer la fenêtre latérale
- 2. Après avoir placé la flèche sous le numéro de la rangée à laquelle vous voulez accéder, appuyez sur le bouton 8 (Figure 7) pour masquer la fenêtre latérale.

# **Écran de sélection principal**

Pour accéder à cet écran, appuyez sur la flèche vers le bas de l' Fonctions de forage [principales](#page-1-0) affichées sur l'écran de [couple](#page-1-0) (page [2](#page-1-0)).

Cet écran permet de choisir les options suivantes :

- • Bouton <sup>1</sup> – Écran des [données](#page-5-0) machine (page [6](#page-5-0)) comme montré à la [Figure](#page-5-0) 10
- • Bouton 2 – Tableau de graissage et d'entretien ([Figure](#page-6-0) 11)
- •Bouton 3 – Lecture des codes d'erreur ([Figure](#page-7-0) 16)
- •Bouton 4 – Retour à l'écran précédent.
- • Bouton 5 – Diagnostic et réglage des paramètres (Figure 8)
- • Bouton 6 – Réglage de l'étalonnage du chargeur (Figure 8)
- • Bouton 7 – Suppression d'un rappel d'entretien (Figure 8)
- • Bouton 8 – Commande du marteau pneumatique (Figure 8)
- • Bouton OK – Retour à l' Écran de sélection de commandes (page 5) comme montré à la Figure 8

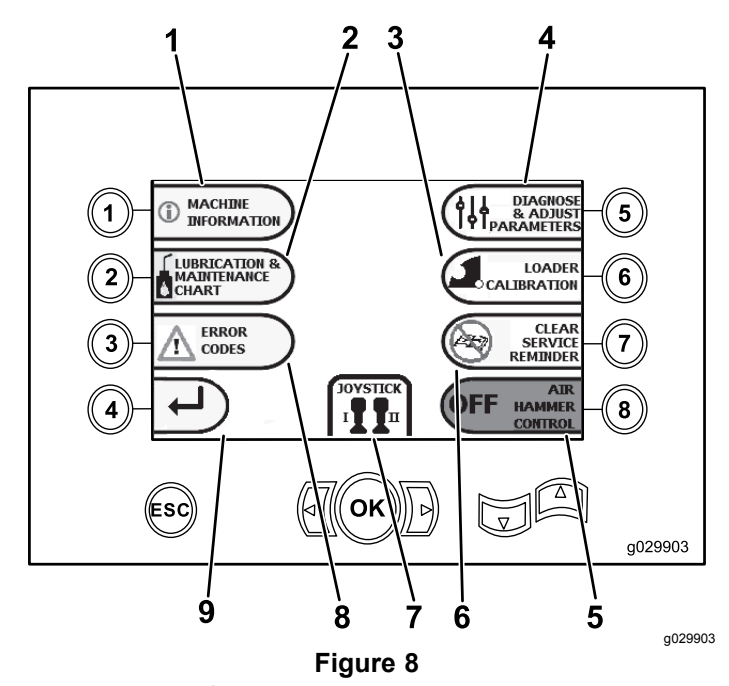

Écran de sélection principal

d'entretien

commande

commande/levier de

9. Retour à l'écran principal

7. Sélection de

- 1. Information sur la machine 6. Suppression de rappel
- 2. Tableau de graissage et d'entretien
- 3. Étalonnage du chargeur 8. Codes d'erreur
- 4. Diagnostic et réglage des paramètres
- 5. Commande de marteau pneumatique

#### **Écran de sélection de commandes**

Pour accéder à cet écran, appuyez sur le bouton OK de l' Écran de sélection principal (page 5).

Deux modes de commande sont disponibles et se présentent comme suit :

• Mode I – Place les fonctions de forage sur le levier de commande droit, tandis que le levier de commande gauche permet d'activer les fonctions du chargeur de tiges et des clés ([Figure](#page-5-0) 9)

Appuyez sur le bouton 4 pour sélectionner ce mode [\(Figure](#page-5-0) 9).

• Mode II – il répartit les fonctions de forage, des clés et de chargement des tiges entre les leviers de commande gauche et droit ([Figure](#page-5-0) 9) Les commandes de poussée sont sur le levier de commande DROIT et les commande de rotation sur le levier de commande GAUCHE.

Appuyez sur le bouton 8 pour sélectionner ce mode [\(Figure](#page-5-0) 9).

<span id="page-5-0"></span>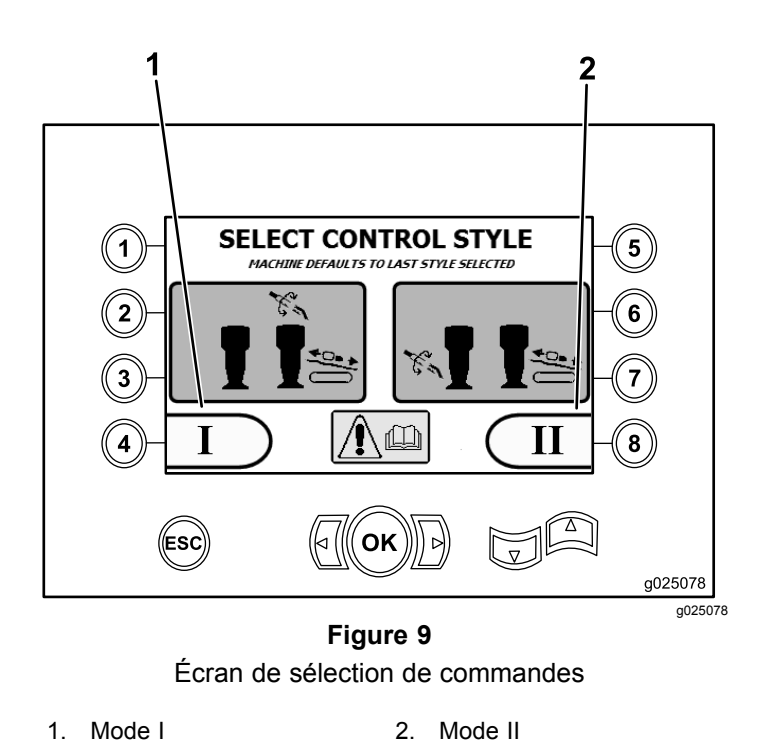

## **Écran des données machine**

Cet écran contient les données suivantes :

- • Le modèle et le numéro de série de la machine (Figure 10).
- • Le nombre d'heures de fonctionnement du moteur (Figure 10).
- • Le nombre de gallons de fluide de forage utilisés et le nombre réinitialisable de gallons de fluide de forage (boue) utilisés (Figure 10).

**Remarque:** Appuyez sur le bouton 3 pour réinitialiser le nombre de gallons de fluide de forage (boue) utilisés depuis la dernière réinitialisation (Figure 10).

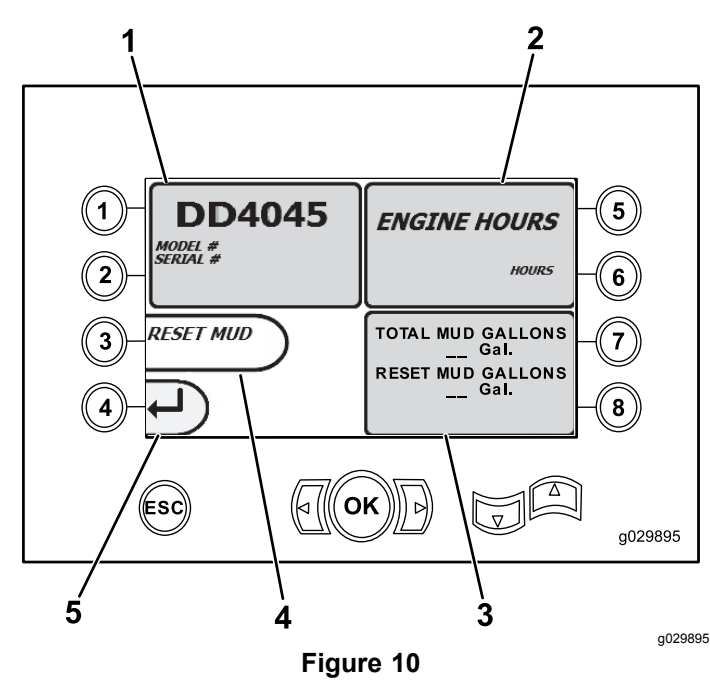

Écran des données machine

- 1. Modèle et numéro de série 4. Réinitialisation du nombre de la machine
- 2. Nombres d'heures de fonctionnement du moteur
- 3. Nombre total de gallons de fluide de forage (boue) utilisés et nombre réinitialisable de gallons de fluide de forage utilisés
- de gallons de fluide de forage (boue)
- 5. Écran précédent

## **Écrans de graissage et d'entretien**

Pour accéder à cet écran, appuyez sur le bouton 2 de l' Écran de sélection [principal](#page-4-0) (page [5](#page-4-0)).

Ces écrans permettent d'accéder aux calendriers d'entretien journalier et aux intervalles indiqués ci-après.

**Remarque:** Appuyez sur le bouton ESC (échap) pour quitter cet écran.

Appuyez sur le bouton OK et saisissez le code PIN 13236573 pour réinitialiser les calendriers d'entretien.

Appuyez sur les boutons suivants pour ouvrir les calendriers d'entretien concernés :

- •Bouton 1 – 50 heures [\(Figure](#page-6-0) 12)
- •Bouton 2 – 250 heures [\(Figure](#page-6-0) 13)
- •Bouton 3 – 500 heures [\(Figure](#page-6-0) 14)
- •Bouton 4 – 1000 heures [\(Figure](#page-6-0) 15)

<span id="page-6-0"></span>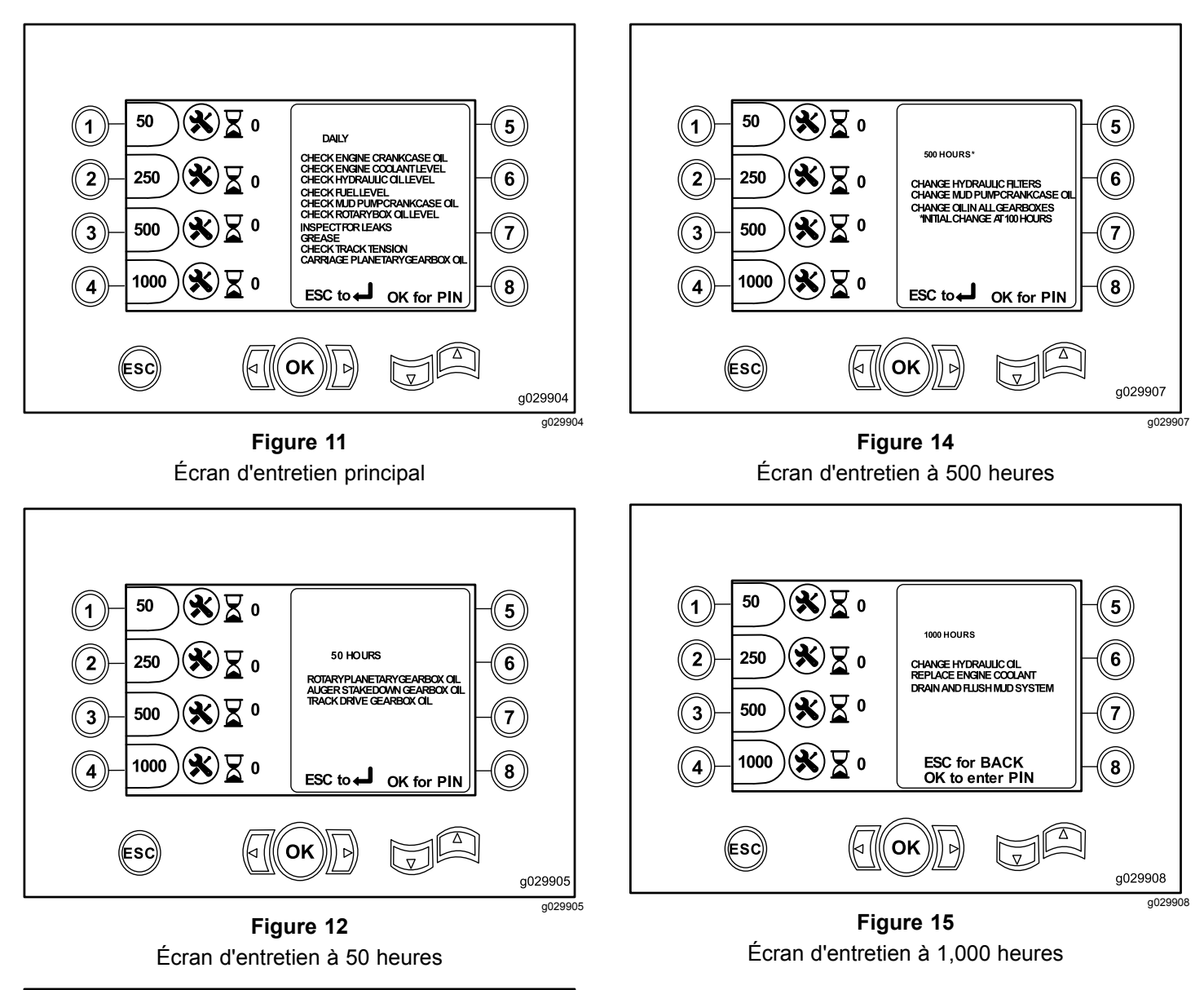

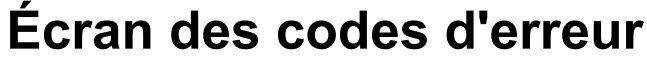

Pour accéder à cet écran, appuyez sur le bouton 3 de l' Écran de sélection [principal](#page-4-0) (page [5](#page-4-0)).

Cet écran indique le nombre d'erreurs de forage et d'erreurs de moteur qui se sont produites.

Si plus d'une erreur de forage ou de moteur est indiquée, appuyez sur le bouton 5 pour afficher l'erreur de forage suivante, sur le bouton 7 pour afficher l'erreur de moteur suivante ou sur le bouton 8 pour afficher l'erreur de moteur précédente ([Figure](#page-7-0) 16).

**Remarque:** Si aucune erreur de forage ou de moteur <sup>n</sup>'est indiquée, appuyez sur le bouton OK pour quitter cet écran ([Figure](#page-7-0) 16).

**Figure 13** Écran d'entretien à 250 heures

OK

250 HOURS

 $Esc_{\text{ to}}$ 

REPLACE ENGINE OIL AND FILTER<br>CHECK BATTERYWATER LEVEL CLEAN OR REPLACE AIR FILTER<br>TESTENGINE COOLANT<br>CHANGE ENGINE FUELFILTERS

OK for PIN

 $\overline{v}$ 

 $\bigotimes \boxtimes$  o

 $\mathbf Z$  o

Σ 0

 $\mathbf{X}\boxtimes \mathbf{0}$ 

 $\left( \mathbf{\mathbf{\mathbf{\mathbf{\mathbf{X}}}}}\right)$ 

50

250

500

1000

(Esc)

 $\left( 1\right)$ 

 $\boldsymbol{2}$ 

 $\mathbf{3}$ 

 $\overline{\mathbf{4}}$ 

g029906

g029906

 $5<sub>2</sub>$ 

6

 $\overline{7}$ 

 $\bf{8}$ 

<span id="page-7-0"></span>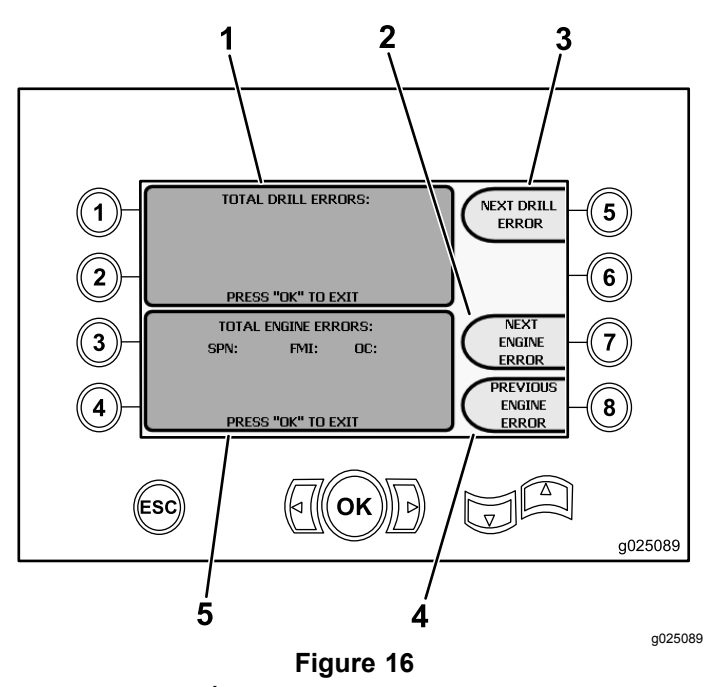

Écran des codes d'erreur

- 1. Nombre total d'erreurs de forage
- 4. Erreur de moteur précédente

forage

- 2. Erreur de moteur suivante 5. Nombre total d'erreurs de
- 3. Erreur de forage suivante

## **Écran de diagnostic et réglage des paramètres**

Pour accéder à cet écran, appuyez sur le bouton 5 de l' Écran [principal](#page-0-0) (page [1](#page-0-0)).

#### **Contactez votre dépositaire-réparateur agréé pour diagnostiquer et régler les paramètres.**

**Remarque:** Pour accéder à l'écran de Diagnostic et réglage des paramètres, saisissez le code PIN 73236531.

## **Écran d'étalonnage du chargeur**

Pour accéder à cet écran, appuyez sur le bouton 6 de l' Écran de sélection [principal](#page-4-0) (page [5](#page-4-0)).

Cet écran vous permet d'étalonner la came ou le bras du chargeur.

Cet écran vous permet aussi de régler les positions de butée de la came, et de garantir que la came est alignée sur la rangée de tiges.

Appuyez sur les boutons suivants pour étalonner la came ou le bras du chargeur :

- • Appuyez sur le bouton 1 pour étalonner la came du chargeur (Figure 17)
- • Appuyez sur le bouton 2 pour étalonner le bras du chargeur (Figure 17)

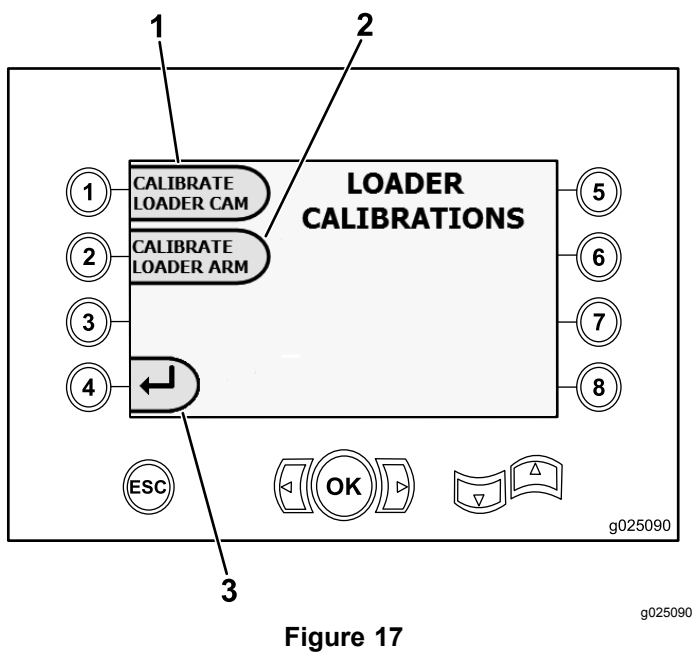

Écran d'étalonnage du chargeur

- 1. Étalonnage de la came du 3. Retour à l'écran de chargeur sélection principal
- 2. Étalonnage du bras du chargeur

## **Écran d'étalonnage de came de chargeur**

Pour accéder à cet écran, appuyez sur le bouton 1 de l' Écran d'étalonnage du chargeur (page 8).

Cet écran vous permet de régler la position des rangées du porte-tiges.

Appuyez sur les boutons suivants pour régler la position voulue :

- •Bouton 1 – Réglage à la position 1 ([Figure](#page-8-0) 18)
- •Bouton 2 – Réglage à la position 2 ([Figure](#page-8-0) 18)
- •Bouton 3 – Réglage à la position 3 ([Figure](#page-8-0) 18)
- •Bouton 4 – Réglage à la position 4 ([Figure](#page-8-0) 18)

Pour régler la position de charge ou de décharge, appuyez sur le bouton 5 ([Figure](#page-8-0) 18).

<span id="page-8-0"></span>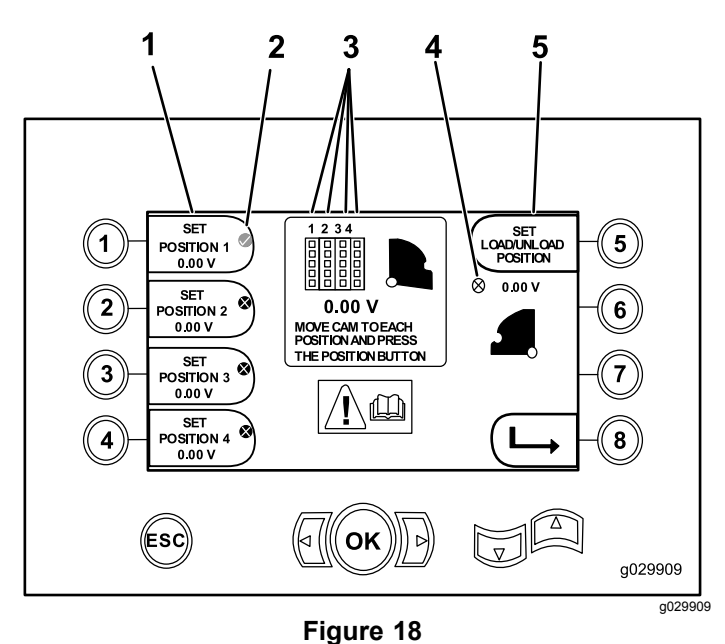

Écran d'étalonnage de came de chargeur

1. Réglage à la position 1 4. Came de chargeur non réglée (X dans cercle)

> 5. Réglage de la position de charge/décharge

- 2. Coche marquant la rangée sélectionnée
- 3. Numéro de rangée

L'écran affiche le message Calibration Complete (étalonnage terminé) si les valeurs d'étalonnage sont acceptables.

L'écran affiche le message Calibration Fail (échec d'étalonnage) si les valeurs d'étalonnage ne sont pas acceptables.

## **Écran d'étalonnage de bras de chargeur**

Pour accéder à cet écran, appuyez sur le bouton 2 de l' Écran [d'étalonnage](#page-7-0) du chargeur (page [8](#page-7-0)).

Cet écran permet de régler le bras de chargeur en position « rétractée » (complètement rapproché de la machine), ou en position « déployée » (complètement éloigné de la machine).

Le point de serrage/desserrage est réglé au point où les pinces saisissent et relâchent la tige de la came.

Appuyez sur les boutons suivants pour régler le bras de chargeur à la position rétractée, déployée ou de serrage/desserrage.

- •Bouton 1 – Bras à la position rétractée (Figure 19)
- •Bouton 2 – Bras à la position déployée (Figure 19)
- • **Version K et suivantes du logiciel** Bouton 3 – serrage/desserrage (Figure 19)

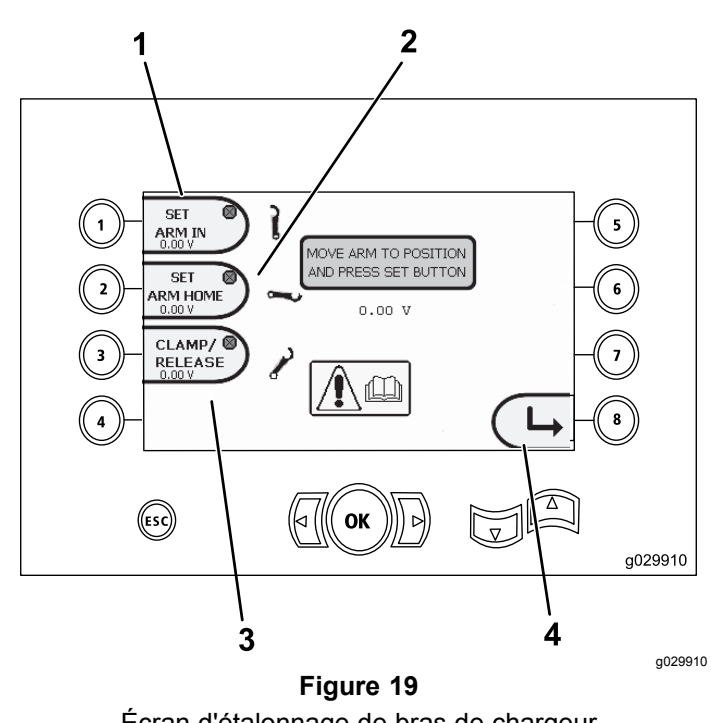

Écran d'étalonnage de bras de chargeur

- 
- 1. Bras rétracté 3. Serrage/desserrage
- 
- 
- 
- 
- 2. Bras déployé  $\overline{a}$  4. Retour à l'écran précédent

## **Écran de suppression de rappel d'entretien**

Pour accéder à cet écran, appuyez sur le bouton 7 de l' Écran de sélection [principal](#page-4-0) (page [5](#page-4-0)).

Pour supprimer le rappel d'entretien, saisissez le code PIN à 8 chiffres (**13236573**) dans cet écran (Figure  $20$ ) :

Après la saisie du code PIN à 8 chiffres, le rappel d'entretien est supprimé.

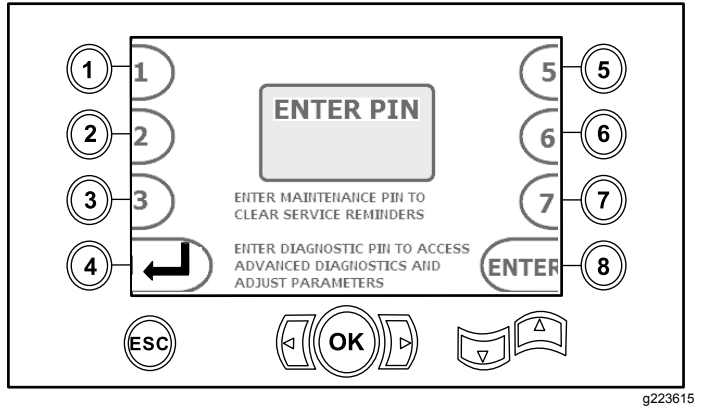

**Figure 20** Écran de saisie du code PIN

### **Écran du témoin de colmatage du filtre à air**

Cet icône <sup>s</sup>'affiche quand l'entretien du filtre à air est nécessaire. Pour plus de renseignements sur l'entretien des filtres à air, reportez-vous au *Manuel de l'utilisateur* de la machine.

**Remarque:** L'option avertisseur sonore (bouton 7) ne concerne que les versions K et suivantes du logiciel.

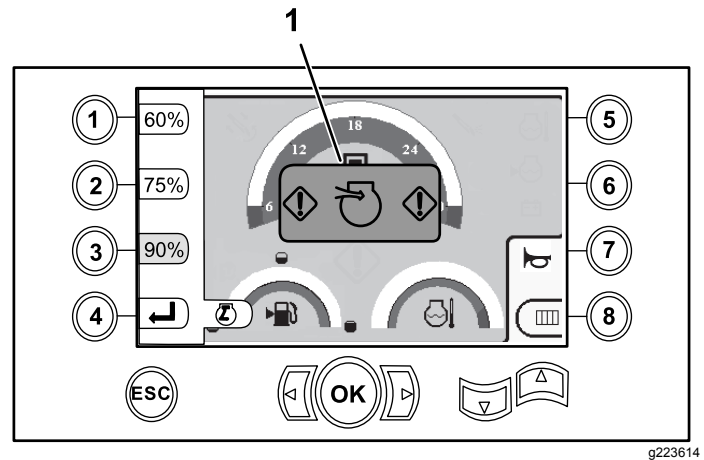

**Figure 21**

1. Témoin de colmatage de filtre à air

# **Écrans d'information**

Appuyez sur les boutons 1 et 5 simultanément pour accéder à ces écrans.

Appuyez sur les touches fléchées vers le haut et le bas pour parcourir ces écrans.

Appuyez sur le bouton ESC (échap) pour retourner à l' Écran [principal](#page-0-0) (page [1](#page-0-0)).

#### **Écran de diagnostic de rotation et de chariot**

L'écran de rotation et de chariot (Figure 22) contient les données suivantes :

- • Valeur de levier de commande de rotation et de chariot
- •Valeur et pourcentage de serrage
- •Valeur et pourcentage de desserrage
- •Valeur et pourcentage de poussée
- •Valeur et pourcentage de remontée
- • Indicateurs d'activation et de désactivation (On et Off) pour 2 vitesses (two-speed), contacteur

de siège (seat switch), rotation de came (cam rotation), recul de chariot (carriage back) et extension des bras (arms out)

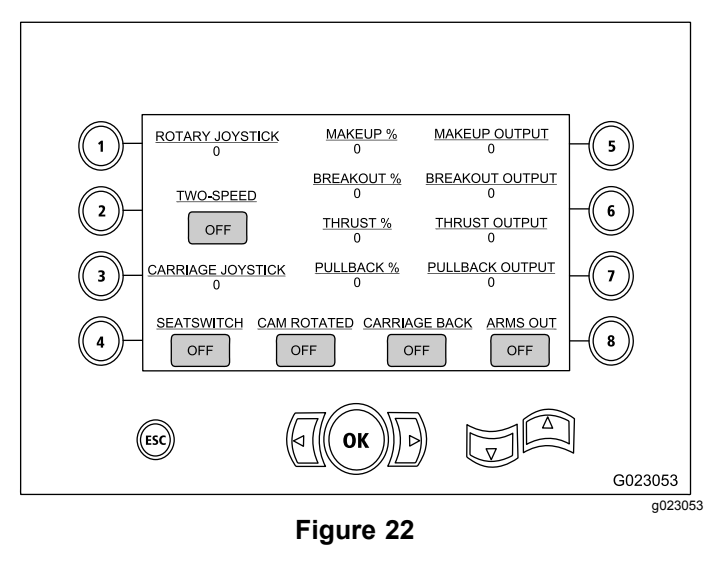

#### **Écran d'activation d'équipements auxiliaires**

L'écran d'activation d'équipements auxiliaires (Figure 23) contient les données suivantes :

- • Indicateurs d'activation et de désactivation (On et Off) des clés, desserrage (pour clé supérieure) (wrench breakout), applicateur de composé d'étanchéité (TJC applicator), réglage (setup), rotation de tiges (pipe rotate), bras de pince (pipe arms), pince à tiges (pipe grip) et élévateur de tiges (pipe elevator)
- •Valeur et pourcentage multifonction

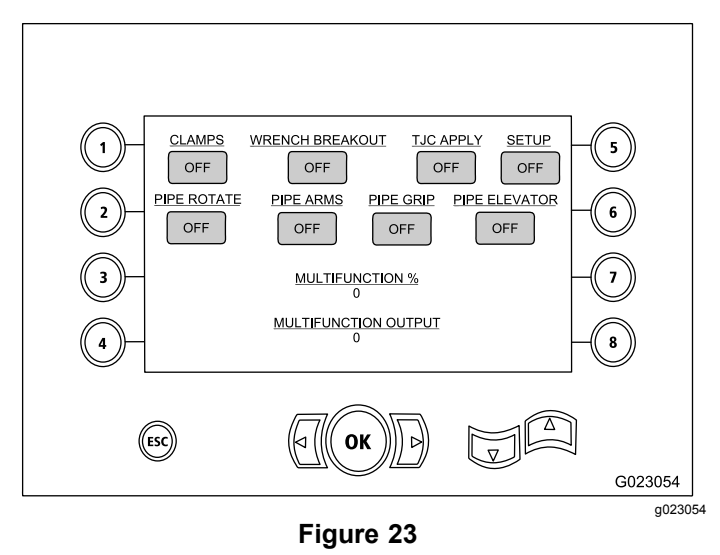

#### **Écran de données de fluide de forage**

L'écran de données de fluide de forage (Figure 24) contient les données suivantes :

- • Indicateurs d'activation et de désactivation (On et Off) de fluide de forage (mud), augmentation de débit (flow increase), réduction de débit (flow decrease) et fluide de forage max. (mud max)
- • Indicateurs d'activation et de désactivation (On et Off) de contacteur de siège (seat switch) et réglage (setup)
- • Pourcentage (mud %) et valeur de fluide de forage (mud output)

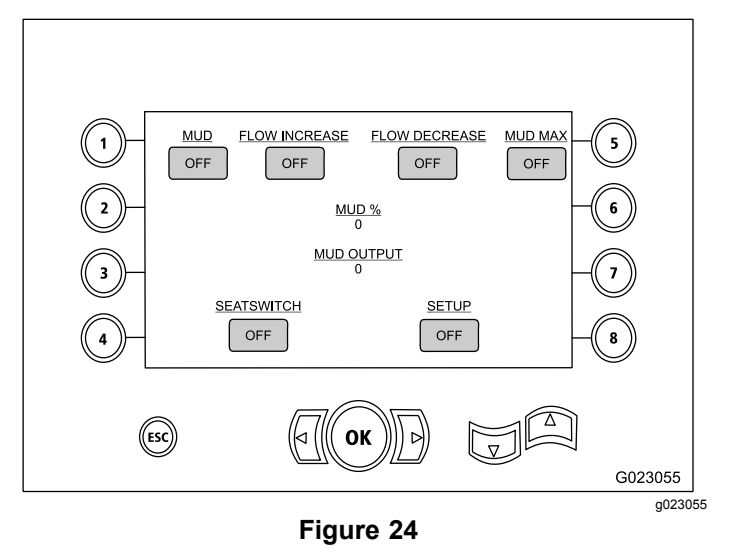

#### **Écran de données d'entraînement de chenilles**

L'écran de données d'entraînement de chenilles ([Figure](#page-11-0) 27) contient les données suivantes :

- • Valeur de déplacement avant gauche (left forward), arrière gauche (left reverse), avant droit (right forward) et arrière droit (right reverse) des chenilles
- • Sortie marche avant/point mort/marche arrière (FNR) et levier de direction
- • Indicateurs d'activation et de désactivation (On et Off) de contacteur de siège (seat switch) et réglage (setup)

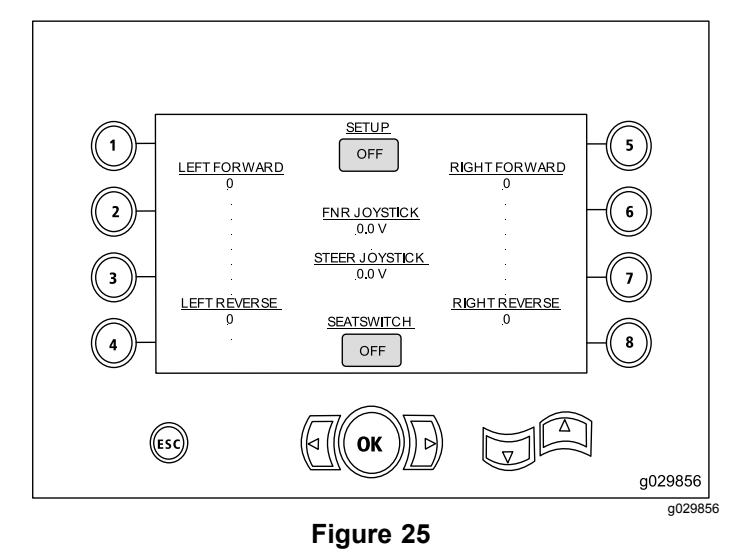

#### **Écran de données d'étalonnage de came**

L'écran de données d'étalonnage de came ([Figure](#page-11-0) [27](#page-11-0)) contient les données suivantes :

- • Paramètres de : rangée de came, valeurs de rangées 1–4, valeur de capteur de came et valeur de capteur de bras.
- • Indicateurs d'activation et de désactivation (On et Off) pour : came dans rangée (cam in row), came déployée (cam home), rotation de came (cam rotated), bras déployé (arm home) et extension de bras (arm out).

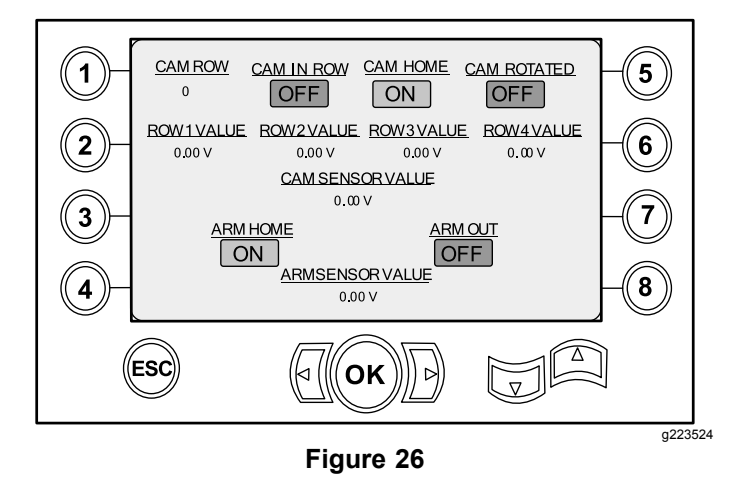

#### **Écran des données machine**

L'écran des données machine ([Figure](#page-11-0) 27) contient les données suivantes :

- •Débit de carburant
- •Pression d'huile
- •Tension
- <span id="page-11-0"></span>•Régime moteur
- •Consommation de carburant
- •Température du moteur
- •Température de l'huile hydraulique
- •Module d'expansion de ventilateur

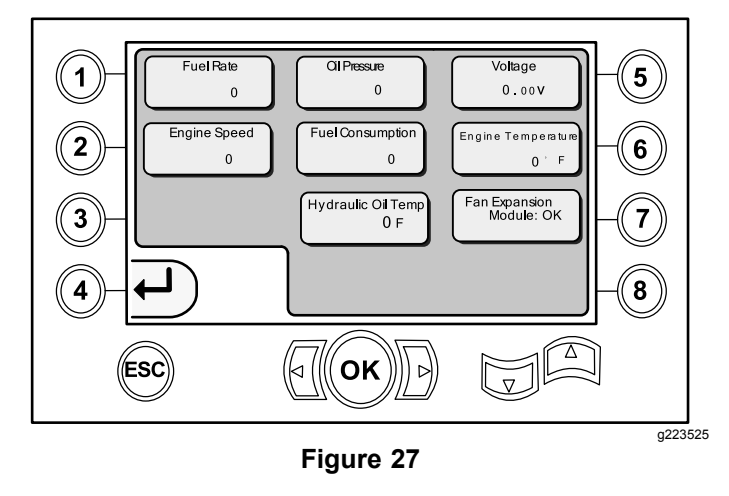

## **Icônes d'information et d'avertissement**

Versions K et suivantes du logiciel seulement

## **Écran du témoin de collision**

Le chariot <sup>s</sup>'arrête et l'icône <sup>s</sup>'affiche <sup>s</sup>'il se produit une collision entre la tête de forage et le chargeur de tige/bras (Figure 28).

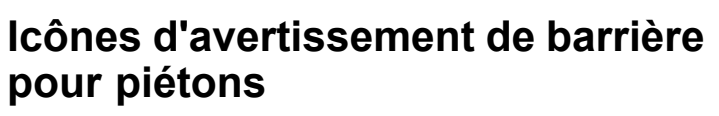

Cet icône (Figure 29) <sup>s</sup>'affiche si la barrière piétons <sup>n</sup>'est pas abaissée.

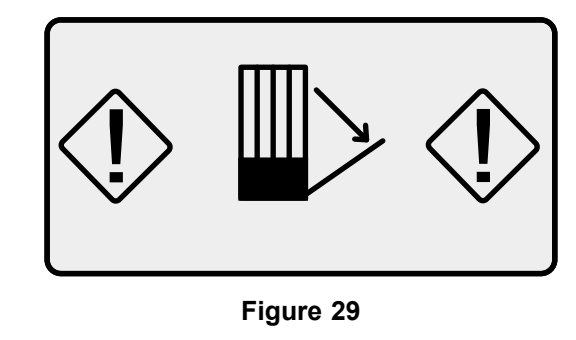

#### **Icône d'avertissement de cage des vrilles d'ancrage (modèles CE seulement)**

Cet icône (Figure 30) <sup>s</sup>'affiche si la porte de la cage des vrilles d'ancrage <sup>n</sup>'est pas fermée.

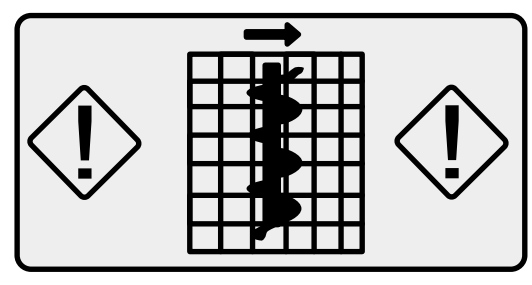

**Figure 30**

g223941

g223940

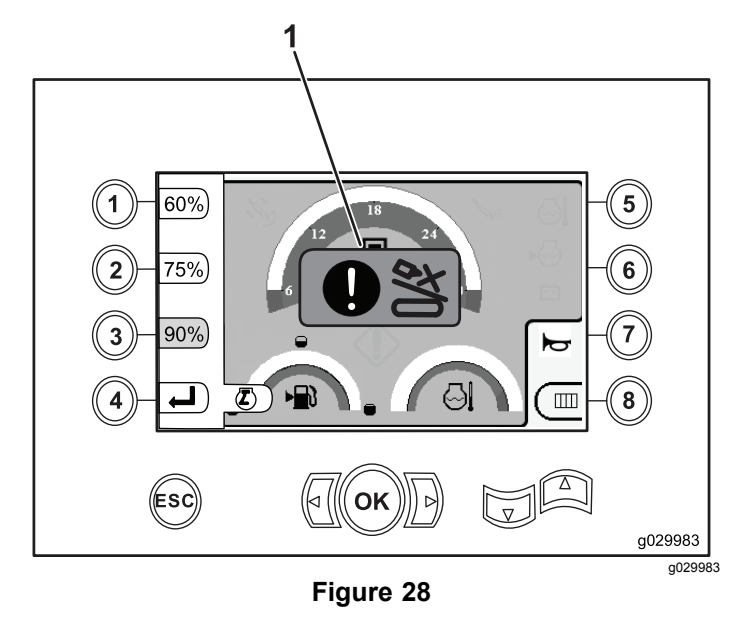

1. Icône de collision